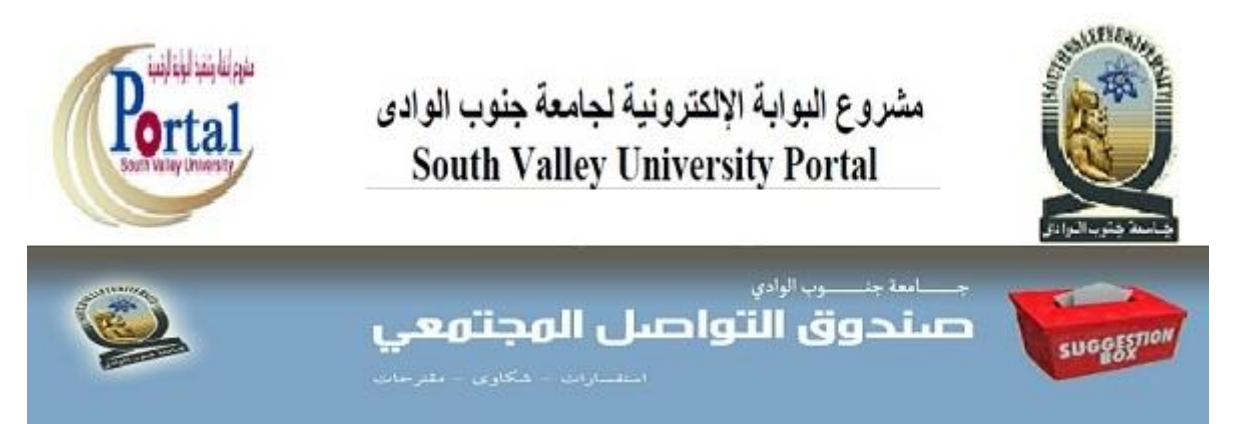

## **دليل استخذام الموقع**

**تيدف ادارة الجامعة من خالل ىذا الموقع الى اتاحة الفرصة لجميورىا بمشاركة اية**  استفسارات أو شكاوى أو مقترحات بناءة مع امكانية التواصل المباشر مع مدير الادارة ( جهة **االختصاص ( ومتابعة الرد من خالل نفس الواجية بالرقم القومي وكممة المرور ما يساعد عمى**  الخصوصية التامة للجمهور الكريم، وفيما يلي دليل استخدام هذا الموقع وقد تم تقسي*م*ه ال*ى* **ثالث أقسام رئيسية وىي جزء خاص بالجميور ومراسالتو لمسئولي الجامعة, وجزء خاص بمديري االدا ارت لممتابعة واضافة الردود , والجزء االخير خاص بمتابعة االدارة العميا لمجامعة كالتالي -:**

**الدخول من قبل الجماىير : تسجيل أوالً 1 - يقوم المستخدم عند الدخول ألول مرة بالضغط عمى مستخدم جديد أو تسجيل الدخول ألول** 

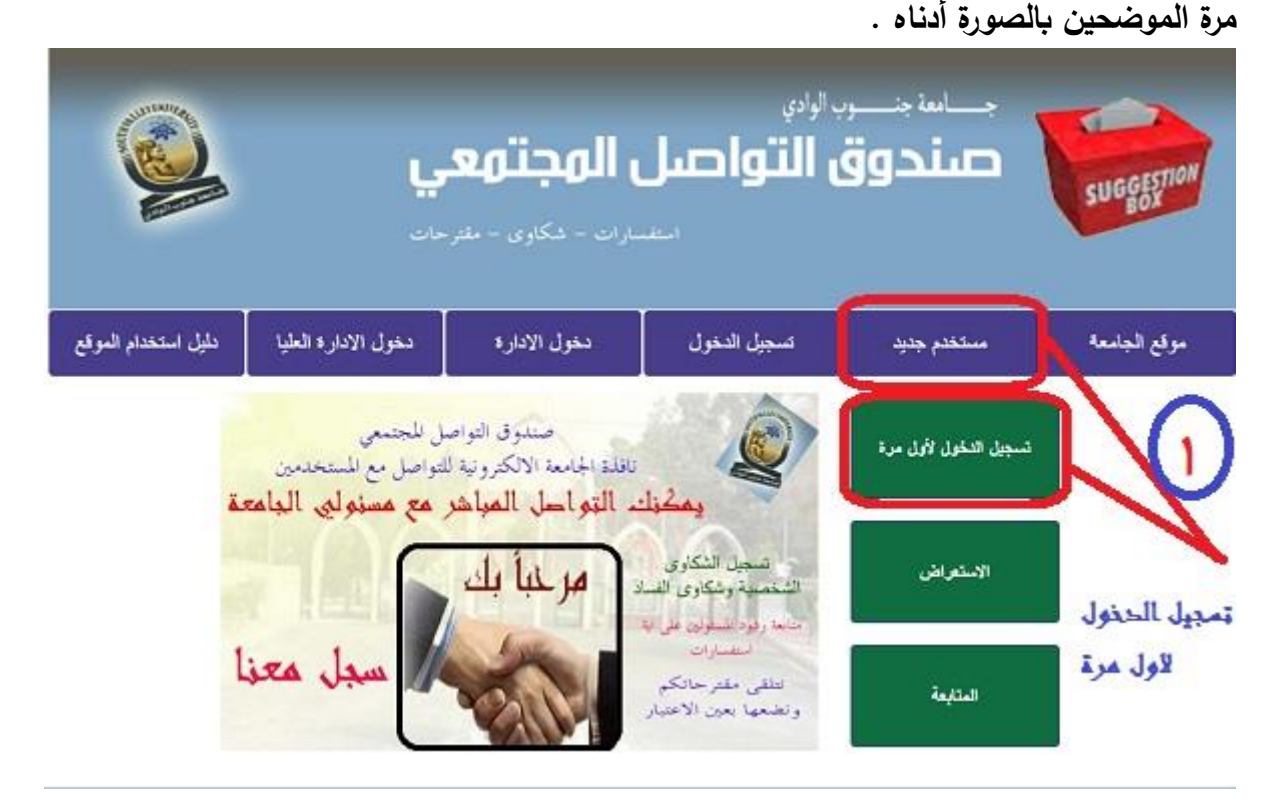

**-2 سوف تظير صفحة جدية يتم ملء البيانات كاممة وىي )االسم ,الصفة ,رقم الموبايل ,البريد االلكتروني, كممة المرور , تأكيد كممة المرور( ثم الضغط عمى زر تسجيل كما بالصورة .**

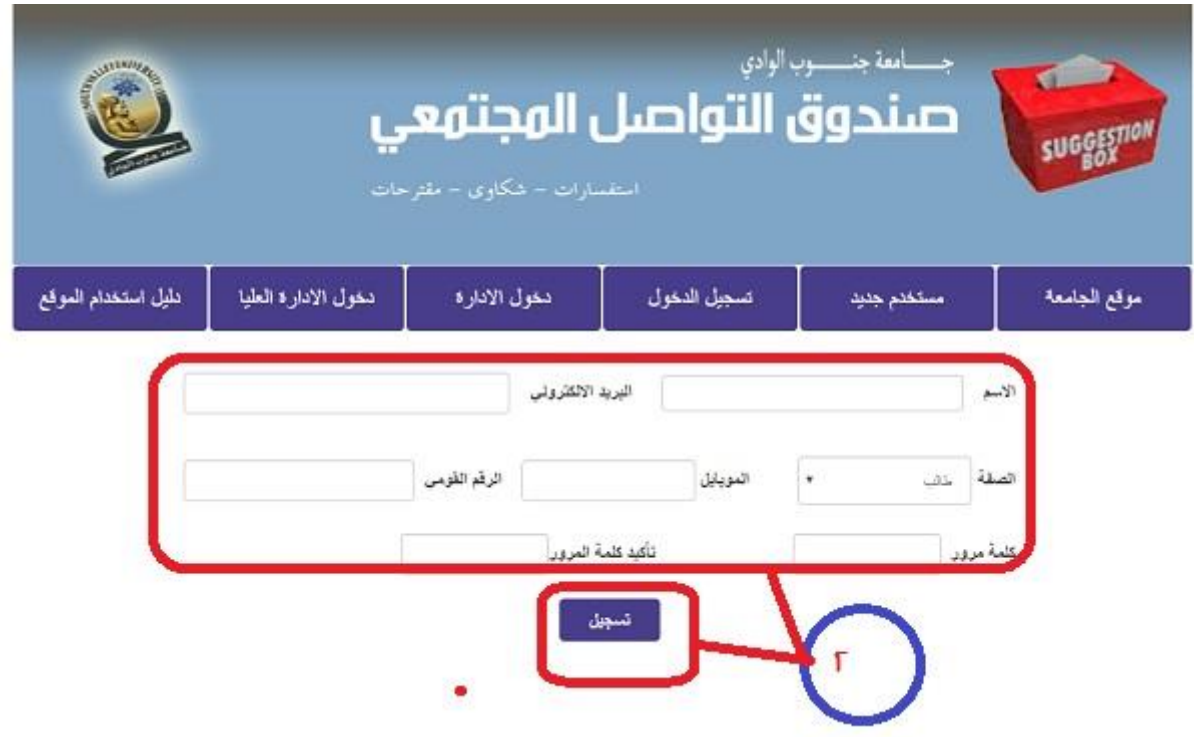

**ال تنس كممة المرور ألنيا الوسيمة الوحيدة مع رقمك القومي لمتابعة ردود المسئولين او اضافة رسائل جديدة**

**3 – يتم تسجيل بياناتك كاممة وتظير رسالة بذلك ,الضافة مقترح أو استفسار أو شكوى تقوم بالضغط عمى زر متابعة الموضح بالصورة.**

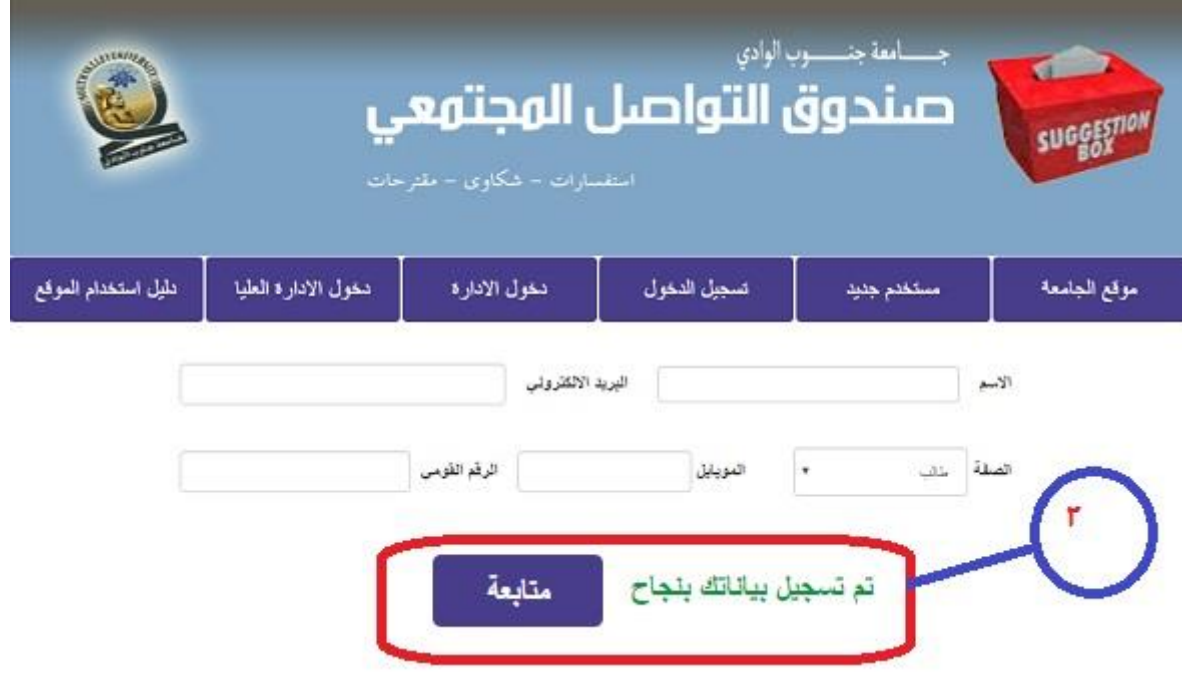

**-4 بعد الضغط عمى زر متابعة سوف تنتقل مباشرة الى صفحة جديدة تحتوي عمى بياناتك االساسية يمكن من خالليا اضافة العنوان والجية المعنية والموضوع ثم اضغط عمى سجل البيانات .**

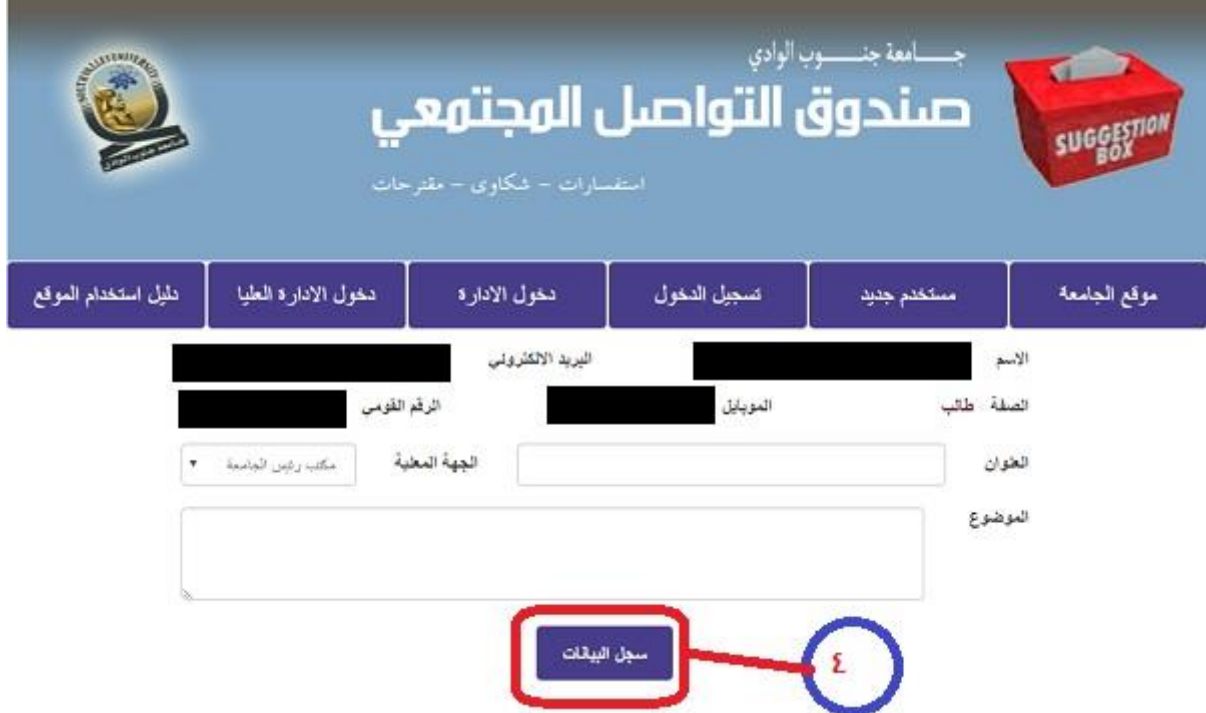

**5 – سوف تظير رسالة تفيد استالم طمبك وتخييرك بين ادراج مستندات أو انياء .**

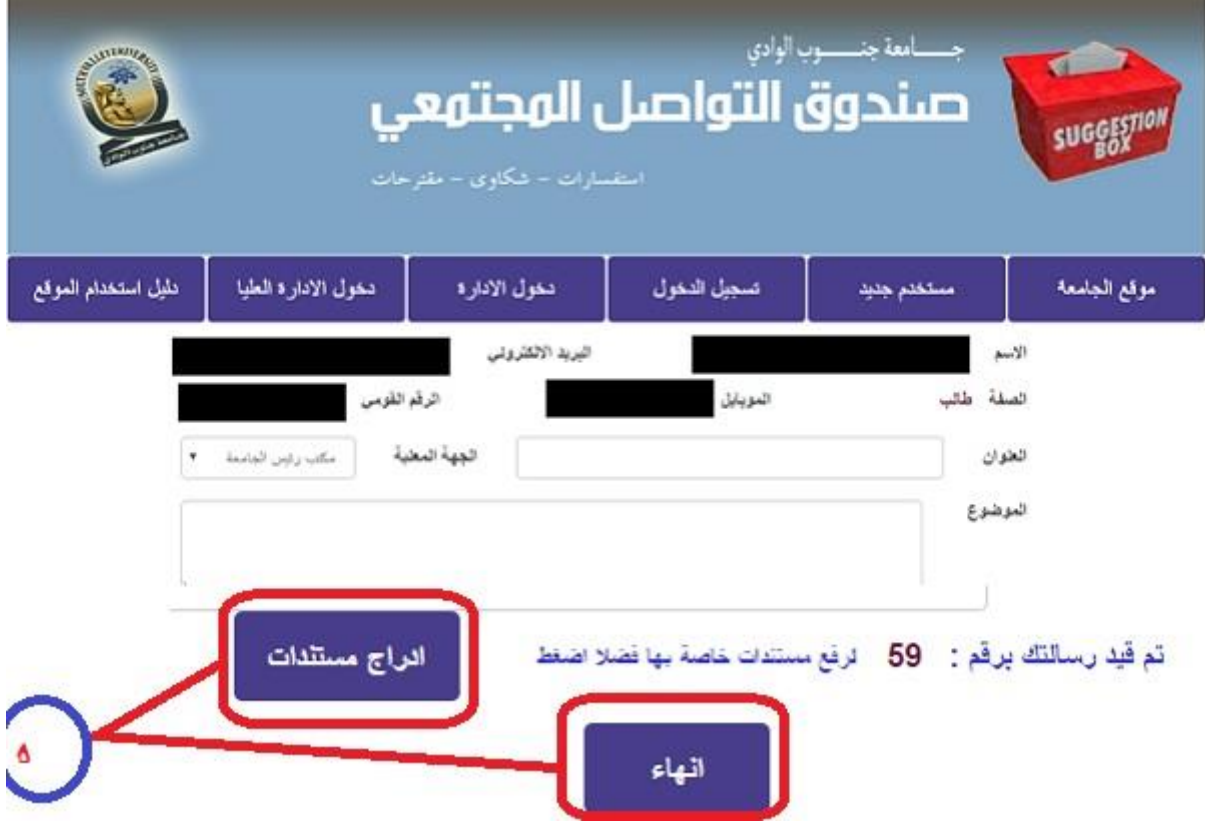

**6 – بالضغط عمى زر انياء في ىذه الصفحة تكون قد أتممت التسجيل بنجاح وتظير لك رسالة مفادىا ذلك.**

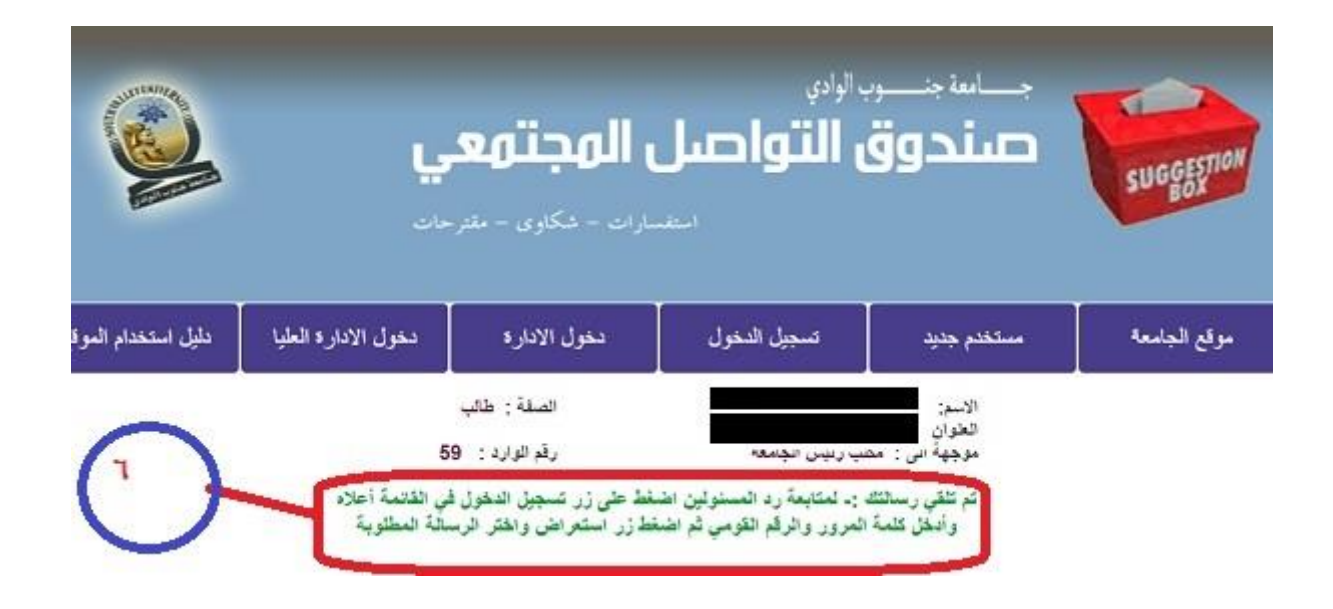

**-7 في حالة رغبة المستخدم اضافة رسالة جديدة أو االستعالم عن ردود المسئولين عمى رساالتو السابقة يقوم بتسجيل الدخول من الزر الموجود عمى القائمة الرئيسية واضافة الرقم القومي وكممة المرور واختيار احد الزرين ) استعراض – متابعة ( كما بالصورة.**

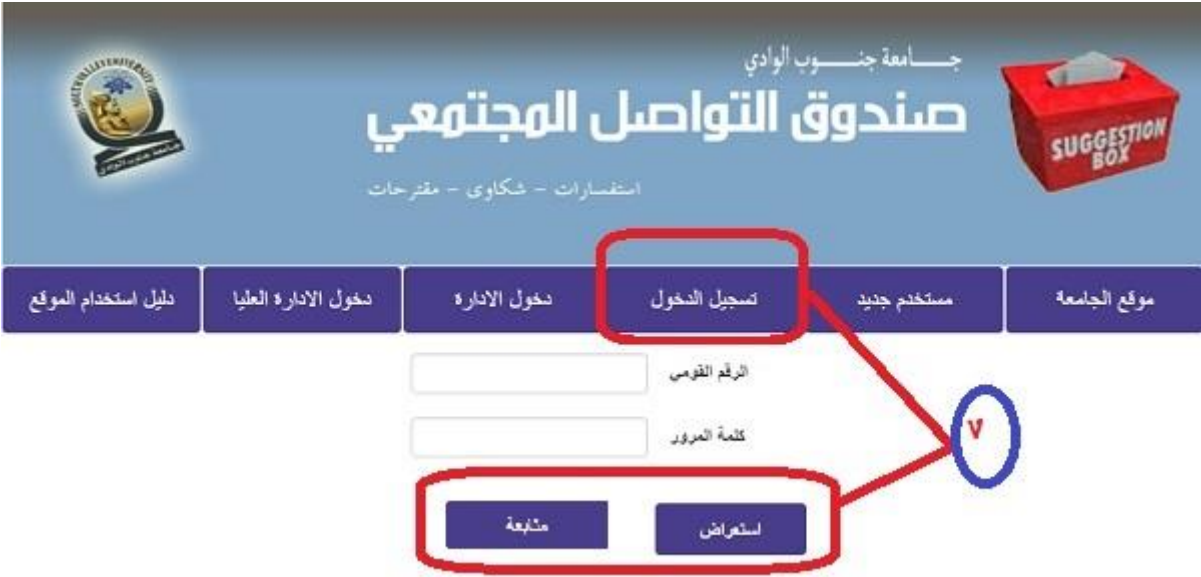

**-8 في حالة الضغط عمى متابعة ) الضافة جديدة( سوف تكرر الخطوات اعتبارا من الخطوة رقم )3( إلى الخطوة رقم )7(** **-9 في حالة الضغط عمى استعراض سوف تنتقل الى صفحة جديدة بيا قائمة بكل المراسالت الواردة من طرفك عبر ىذه الواجية لمتابعة الرد عمى أي منيا اضغط عمى ) متابعة الرد ( لتشاىد بعدىا رد المسئولين عمى رسالتك كما بالصورة.**

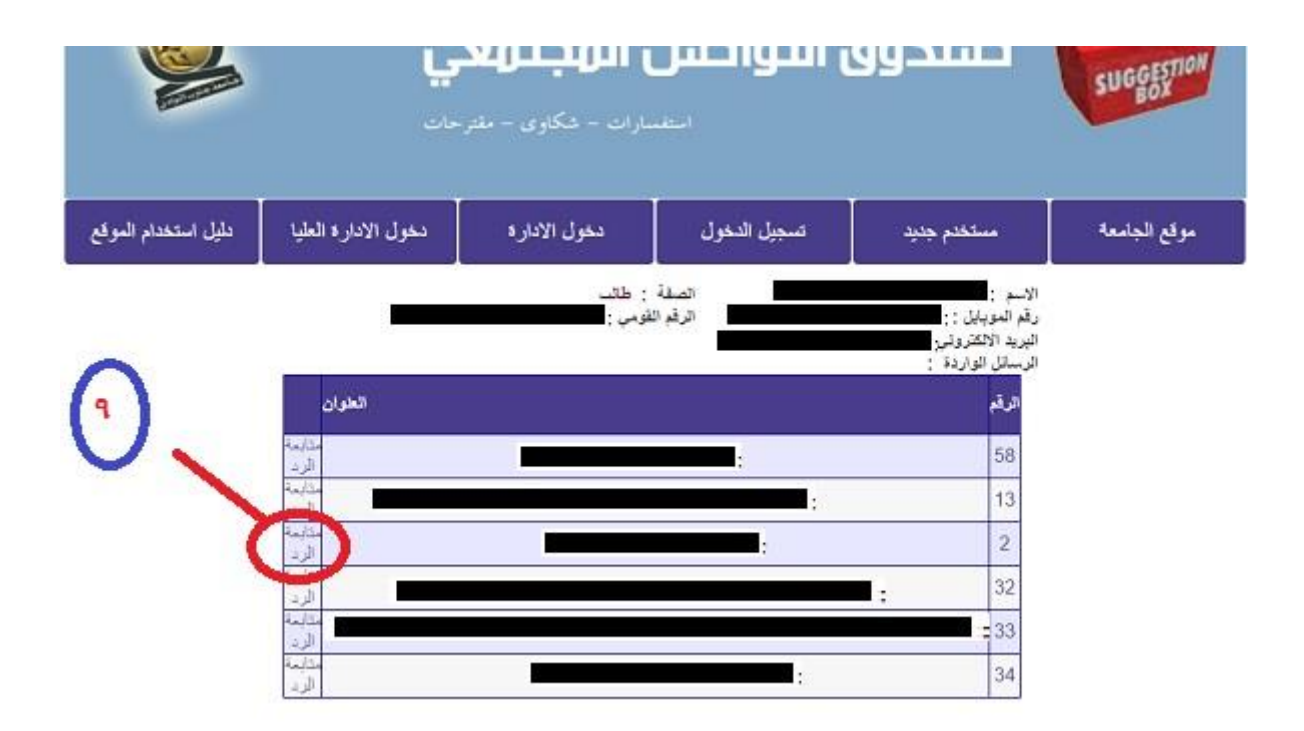

**-11 الخطوات من -7 9 سوف تتكرر معك في كل زيارة لمموقع .**

**ً : دخول مديري االدارة ثانيا**

**-1 الضغط عمى زر دخول االدارة الموضح بالصورة أدناه.**

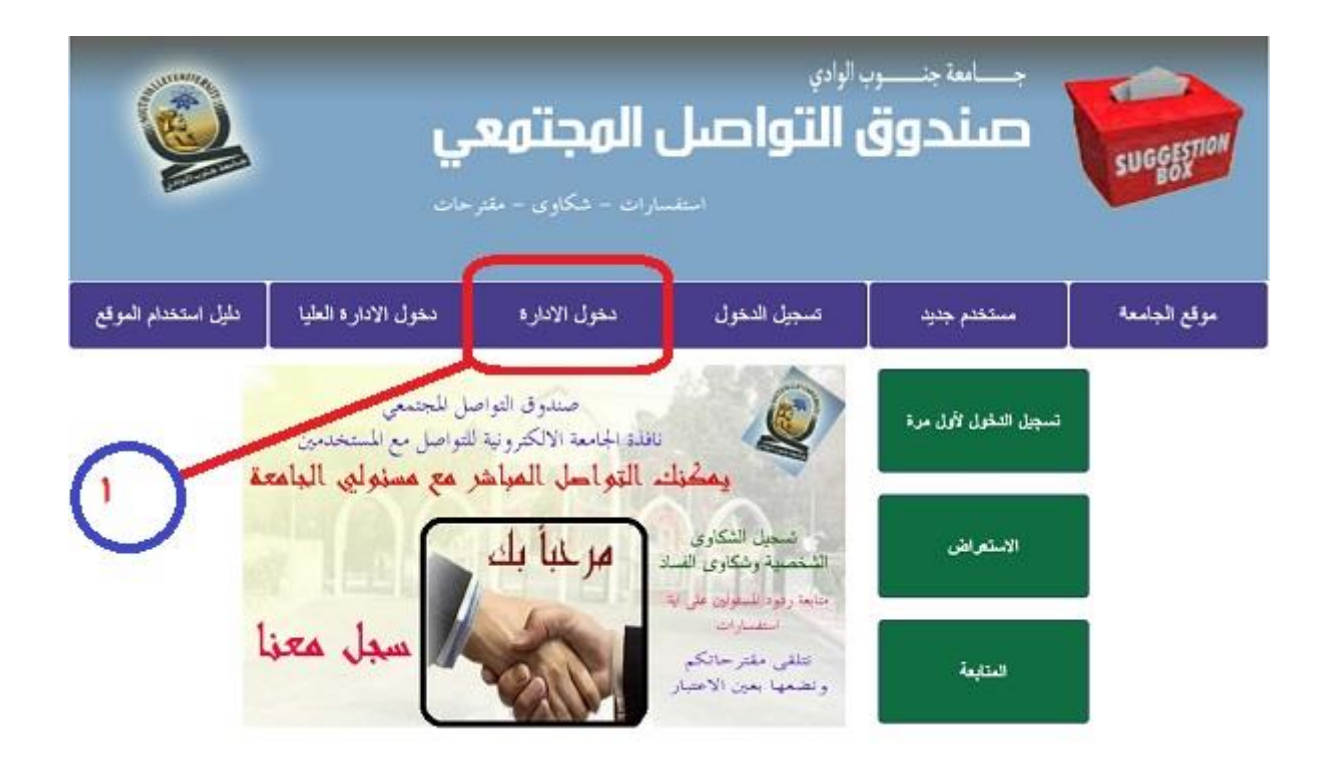

**-2 سوف تنتقل مباشرة الى صفحة جديدة قم باختيار االدارة وكتابة كممة المرور ثم اضغط عمى زر استعرض .**

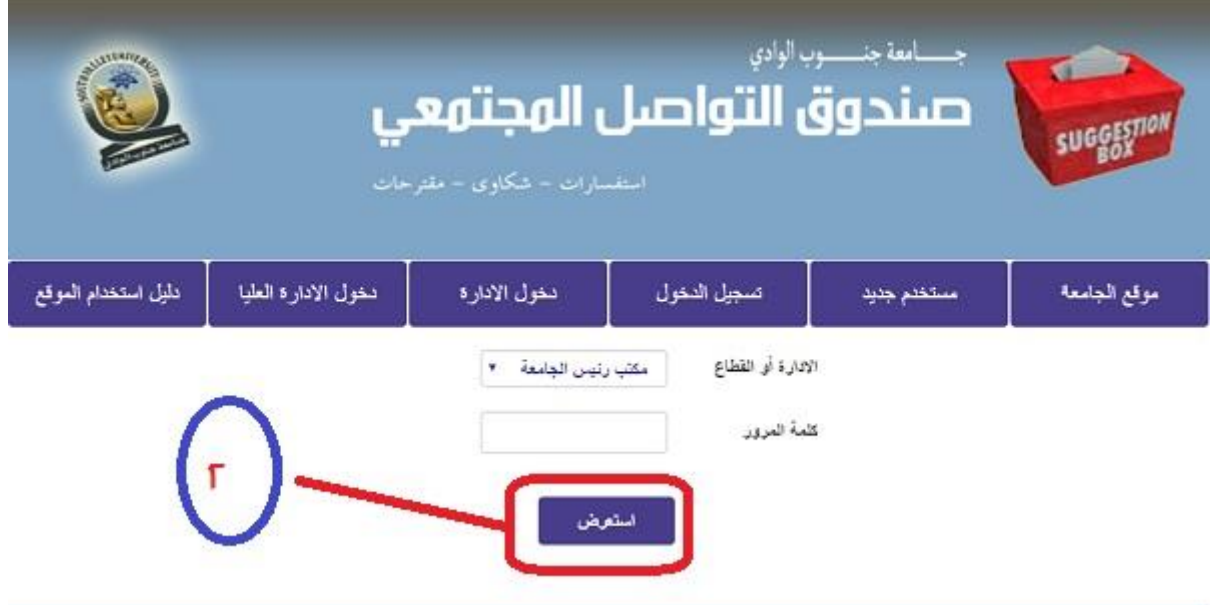

**-3 اذا كان ىذا ىو الدخول االول لمدير االدارة سوف يطمب منو اجباريا تغيير كممة المرور اضغط عمى زر تغيير كممة المرور الموضح بالصورة أدناه.**

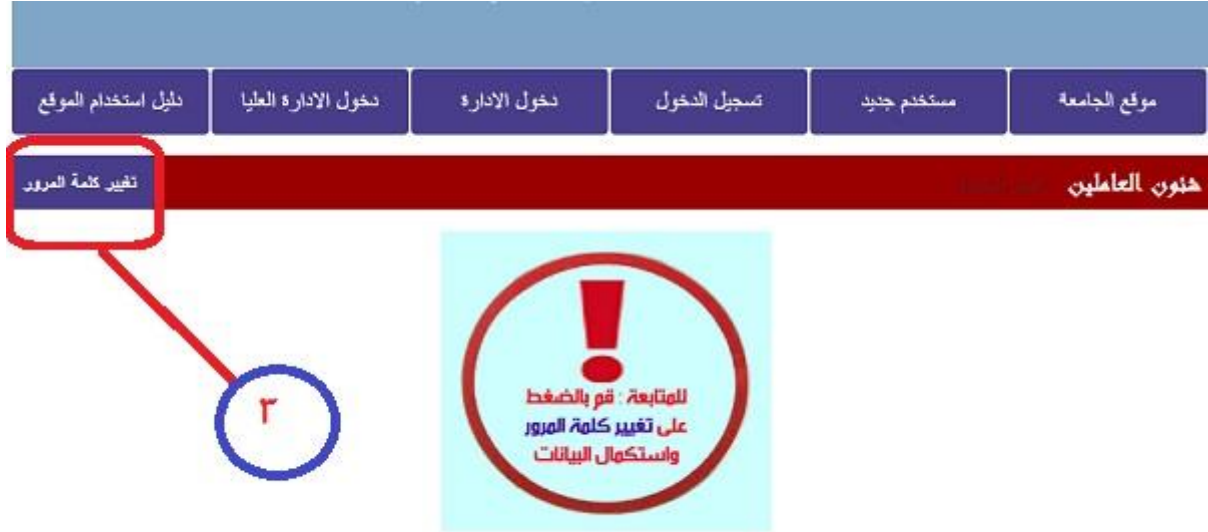

**-4 سجل كممة المرور مرة أخرى واضغط زر تغيير لتظير صفحة جديدة تقوم من خالليا بتسجيل اسم المسئول وكممة المرور الجديدة وتأكيدىا ثم الضغط عمى زر حفظ التغيير كما بالصورة .**

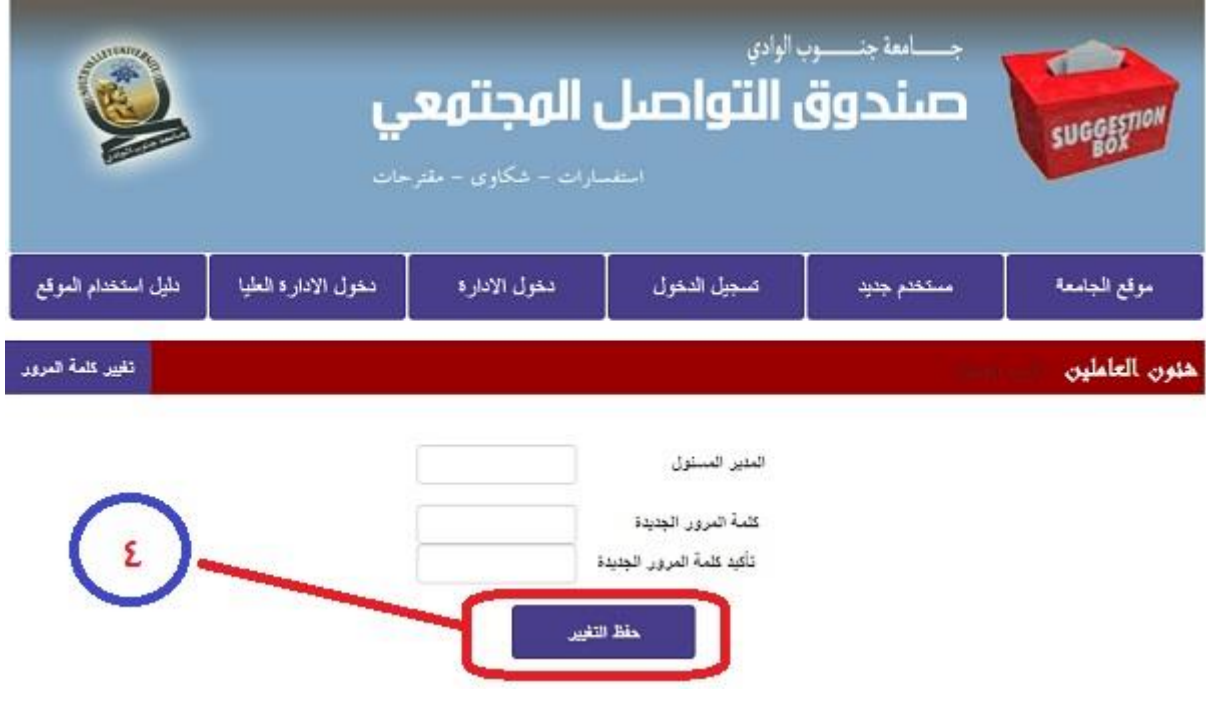

**-5سوف تنتقل لصفحة جديدة يمكن من خالليا تغيير كممة المرور مرة أخرى عن طريق زر تغيير كممة المرور في أعمى الصفحة كما في الخطوة رقم )3( أو االنتقال الى سجالت المشاركين لمرد عمييا بالضغط عمى استعراض في اسفل الشاشة.**

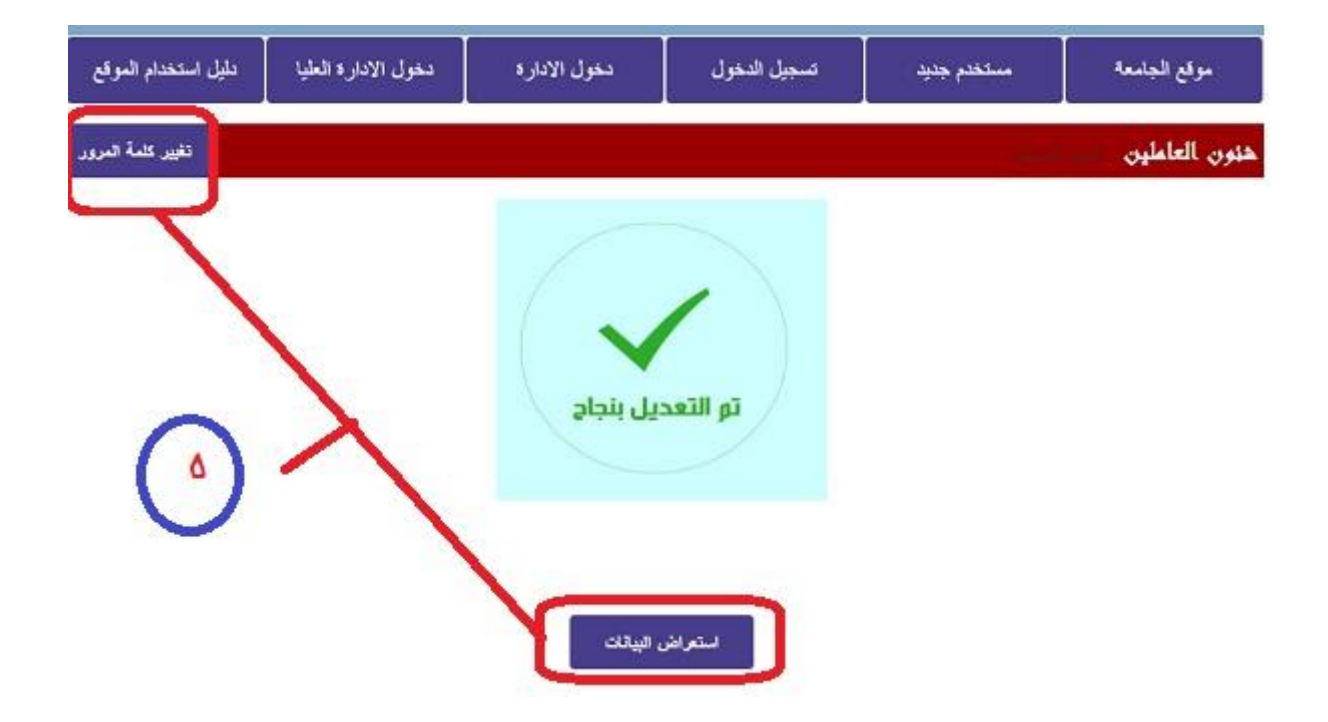

**-6لمرد عمى المشاركين نقوم بالضغط عمى كممة استعراض البيانات المذكورة بالخطوة السابقة لتفتح صفحة جديدة بيا قائمة بالرسائل الواردة لالدارة المذكورة يتم الرد عمى أي منيا باختيار اضافة رد في العامود االيسر من الجدول الموضح بالصورة أدناه.**

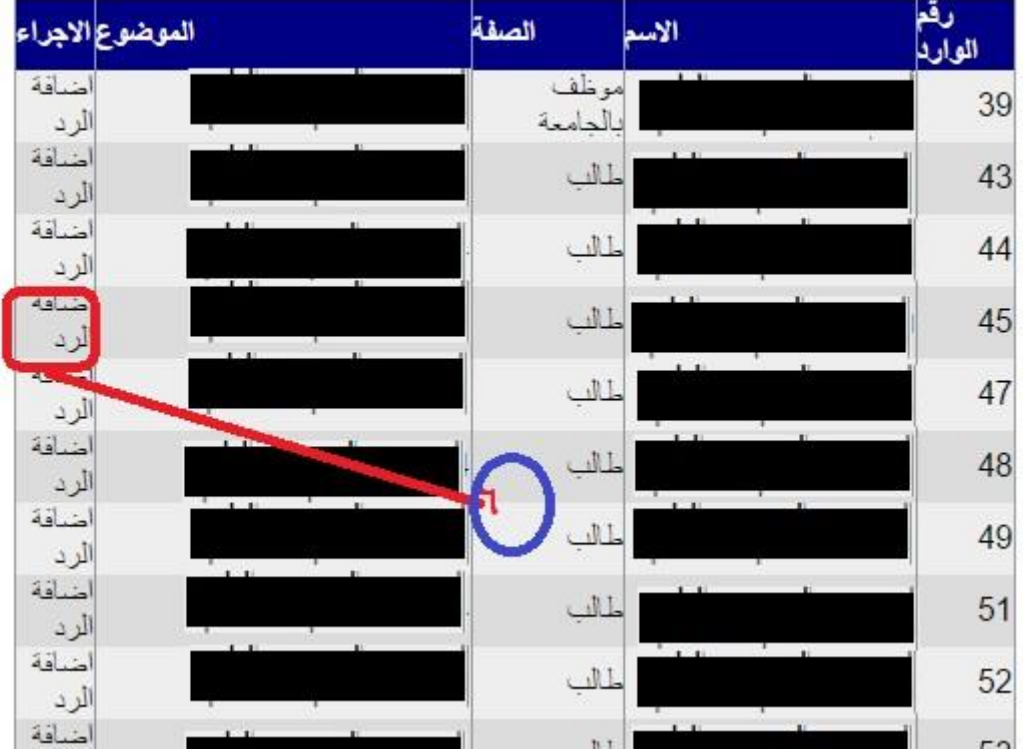

**-7 يتم االنتقال الى صفحة خاصة بالمشاركة التي تم اختيارىا بيا جميع تفاصيميا قم بالرد عمييا وكتابة الرد في الجزء المخصص لو بالصورة أدناه.**

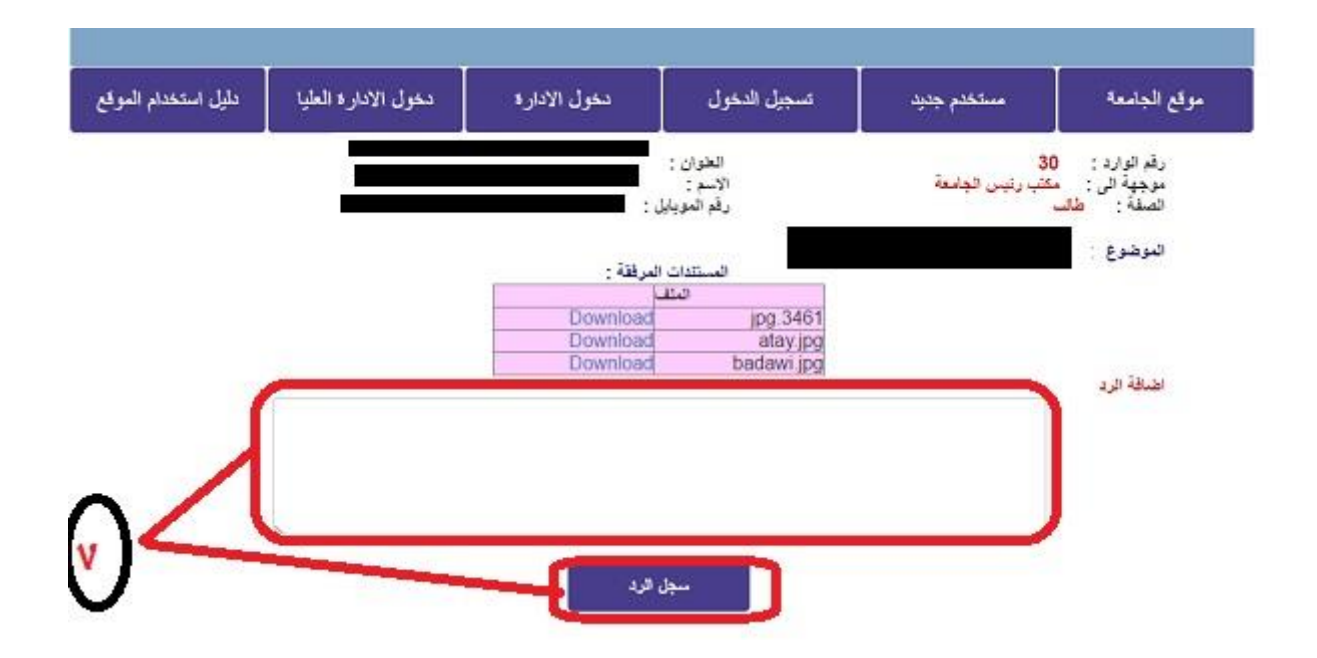

**-8 كرر الخطوات 6 , 7 حتى االنتياء من جميع الرسائل الواردة بحساب ادارتكم .**

**ثالثا ً : دخول االدارة العميا لمتابعة تقارير االدارات وردودىا.**

**-1 اضغط عمى زر دخول دخول االدارة العميا في القائمة العموية الموضح بالصورة أدناه.**

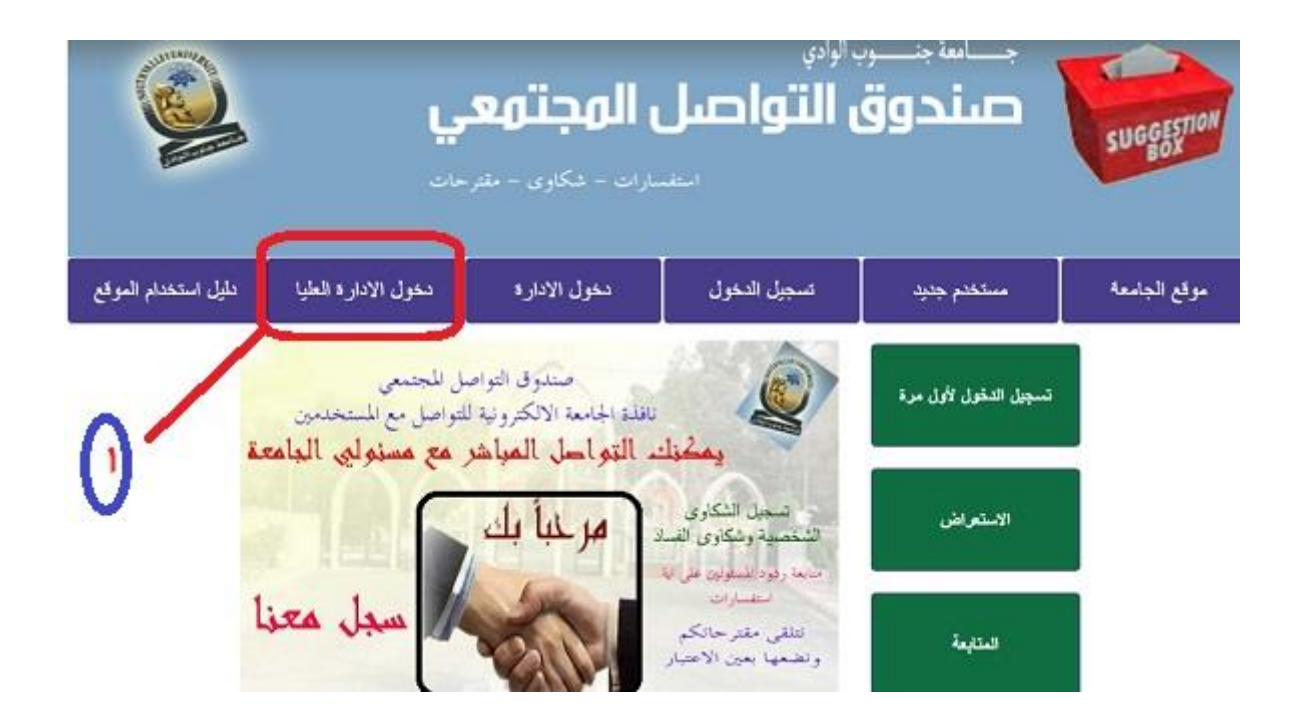

**-2 سوف تفتح صفحة جديدة يتم من خالليا اختيار المنصب ) رئيس الجامعة – نائب رئيس الجامعة – امين الجامعة ( وادخال كممة المرور ثم الضغط عمى زر دخول الموضح بالصورة أدناه.**

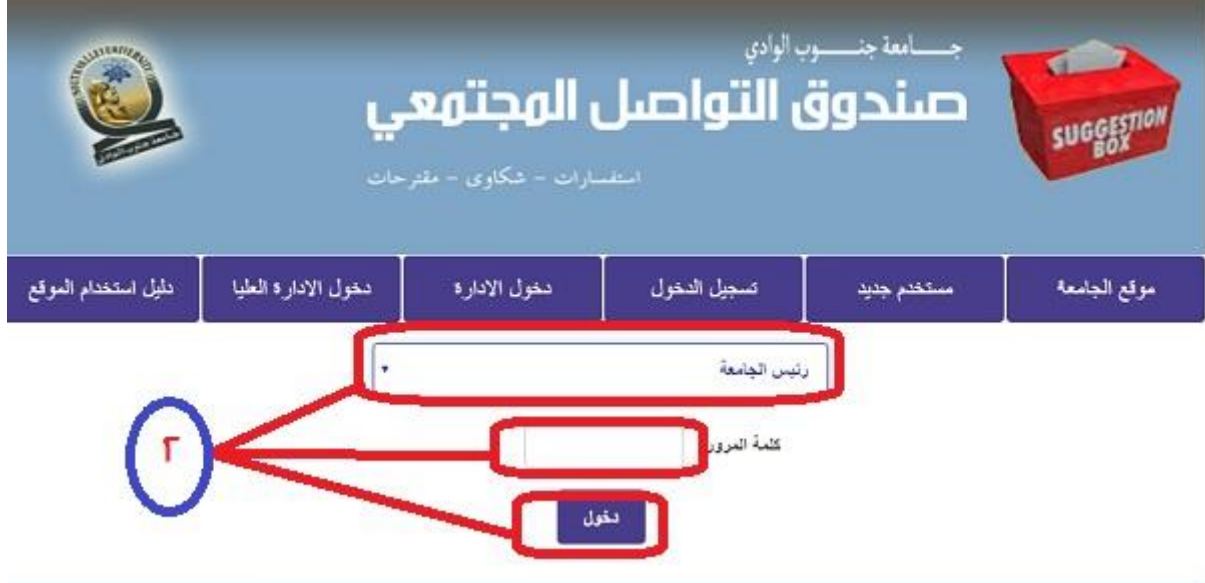

**-3 في الدخول ألول مرة يطمب تغيير كممة المرور ويتم تغييرىا بعد ذلك حسب الحاجة يتم ادخال كممة المرور الحالية مرة أخرى والضغط عمى زر تغيير.**

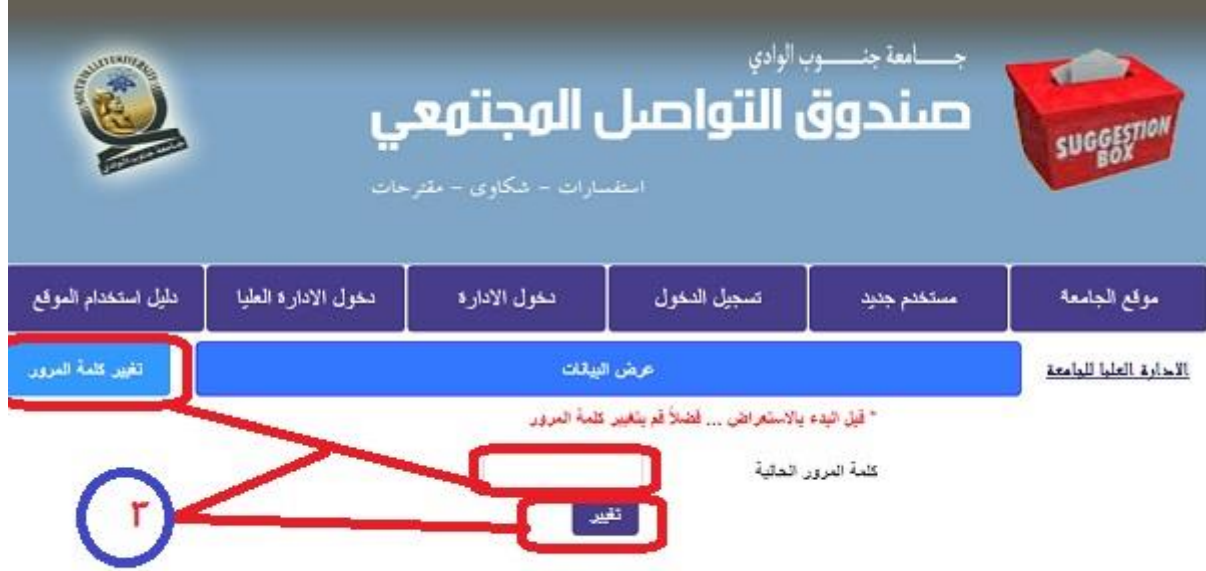

**-4يتم بادخال البيانات المطموبة ) اسم المسئول وكممة المرور وتأكيدىا ( والضغط عمى زر حفظ التغيير.**

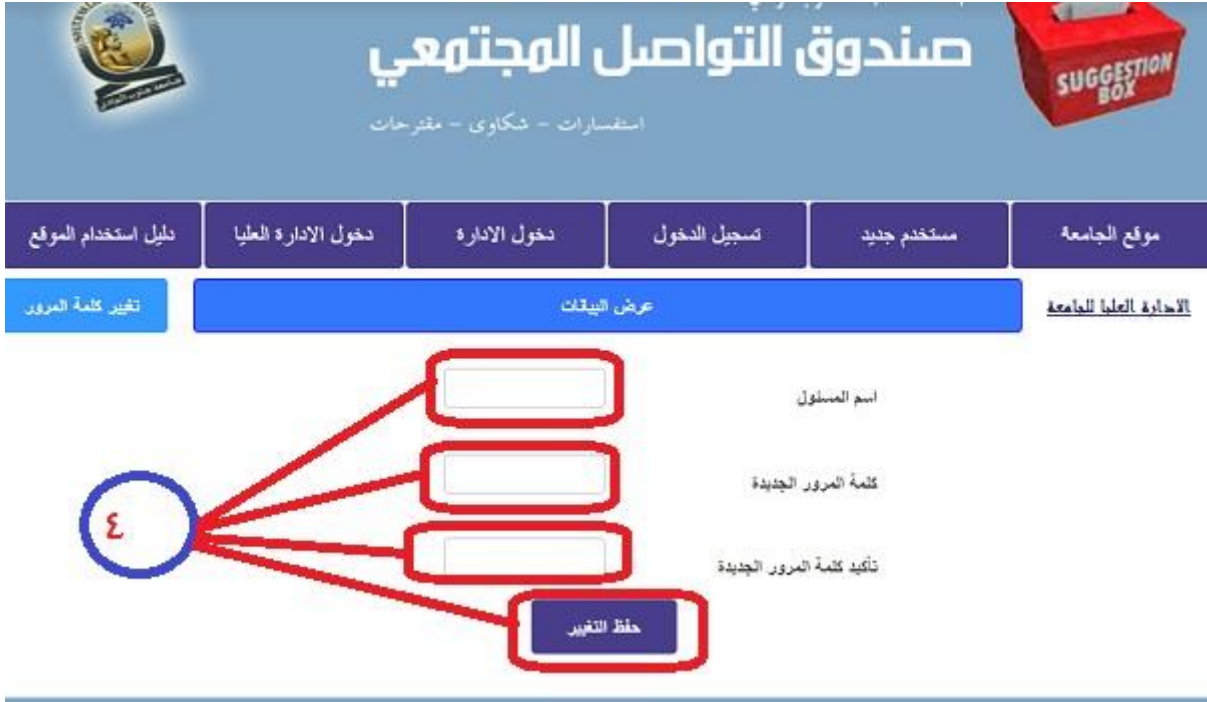

**-5 يتم االنتقال الى صفحة اخرى يمكن من خالليا استع ارض التقارير ) اسفل الشاشة ( او تغيير كممة المرور )اعمى يسار الشاشة ( كما بالخطوة رقم )3( , الستعراض التقارير اضغط عمى استعراض.**

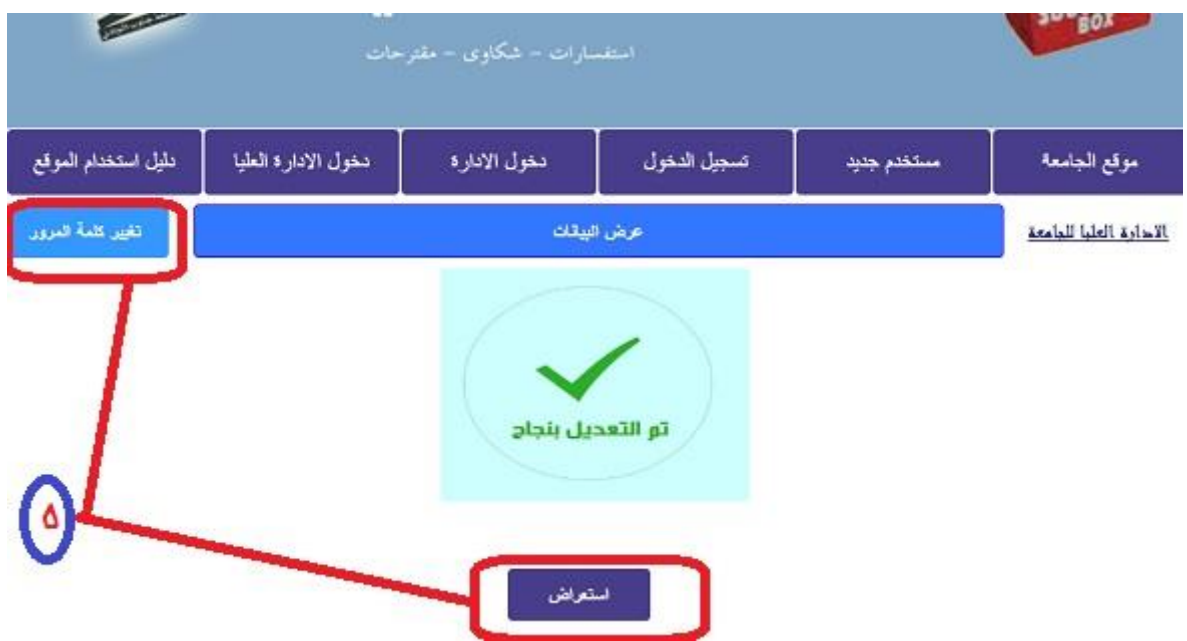

**-6 يتم االنتقال الى صفحة جديدة يمكن من خالليا متابعة بيانات اي إدارة ومعرفة المشاركات التي تم الرد عمييا والتي لم يتم الرد عمييا كالتالي-:**

- **- اختيار االدارة.**
- **- تحديد التي لم يرد عمييا ) حسب الطمب (.**
	- **- الضغط عمى عرض.**

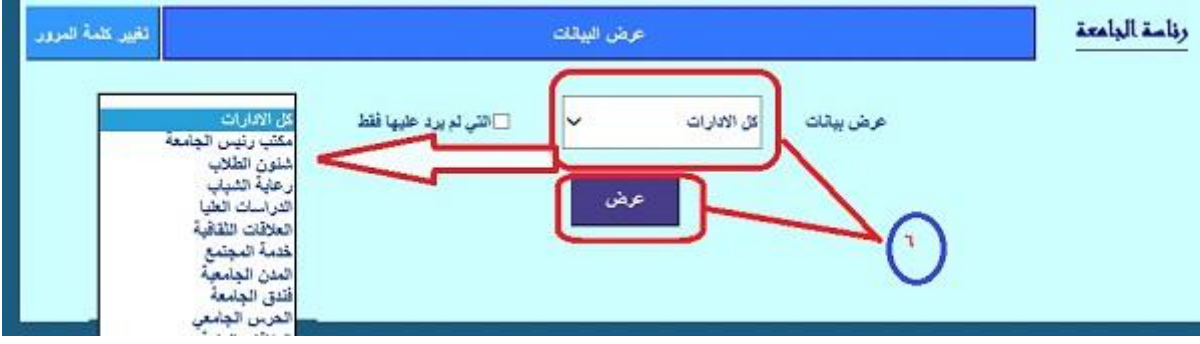

**-7 يتم االنتقال الى صفحة جديدة بيا جدول بالبيانات المطموبة و الستعراض رد االدارة اضغط عمى زر عرض الموجود في العامود االيسر من الجدول .**

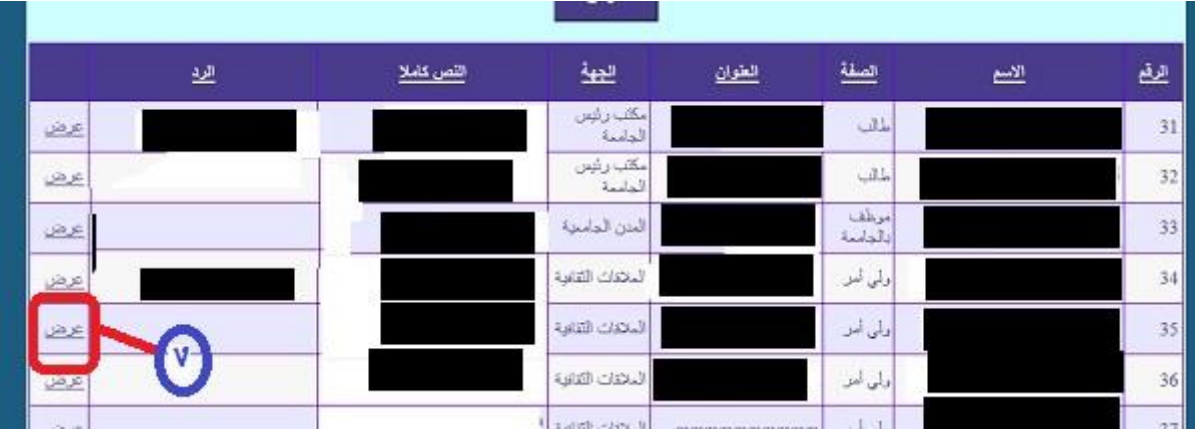

**-11 يتم تكرار الخطو ات رقم 6 7, الستعراض مراسالت مزيد من االدارات وردودىا.**

موقع جامعة جنوبه الواحيى يتمنى التوفيق لجميع رواحه ,,,,